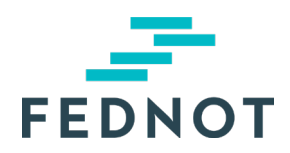

# RELEASE NOTE

## **eStox**

v1.26.0 - 25/08/2023

## Samengevat

Deze update was voornamelijk gericht op de volgende functies:

- Het is nu mogelijk om een register aan te maken via een vereenvoudigde procedure voor ondernemingen zonder kapitaal (BV, ...). Een gebruiker kan nu kiezen tussen de gedetailleerde procedure en de vereenvoudigde procedure om een register aan te maken in eStox.
- Toegang tot alle registers in eStox is beperkt. Alleen de kantoren die vermeld staan in het toegangstabblad van een register hebben toegang tot dat register.
- Wanneer een kantoor geen toegang heeft tot een register, is het voor een gebruiker nu mogelijk om toegang tot dat register aan te vragen bij de kantoren met toegang tot het register of bij de bestuurder.
- Een kantoor kan de toegangsaanvragen van een ander kantoor raadplegen en dan goedkeuren of afwijzen.
- Het is voor een gebruiker mogelijk om toegangsaanvragen goed te keuren of af te wijzen.
- Het is voor een bestuurder mogelijk om toegangsaanvragen voor het register goed te keuren of af te wijzen.
- Een gebruiker van een notariskantoor of een accountancykantoor kan alleen de toegang van zijn eigen kantoor intrekken. Als zijn kantoor het enige kantoor was met toegang tot het register, wordt die toegang vervolgens toegewezen aan de bestuurders van de vennootschap.
- Individuele gebruikers van kantoren worden niet langer weergegeven onder het luik "Toegangen" van een register. Alleen het kantoor en derden worden er weergegeven.
- De Servicedesk kan registers overdragen van het ene naar het andere kantoor in eStox mits schriftelijke toestemming.
- De Servicedesk kan een kantoor toegang verlenen tot een register of deze toegang intrekken mits schriftelijke toestemming.
- Bij het inloggen zal de gebruiker verplicht een UBO-contactpersoon voor het kantoor moeten opgeven indien er nog geen werd geregistreerd.
- Het is voor een bestuurder mogelijk om het kantoor aan te wijzen dat gemachtigd wordt voor de UBO-formaliteiten van een register.
- Alle aandelensoorten van een register kunnen in één keer worden verwijderd.
- Het is mogelijk om de volstorte inbreng in te stellen voor de verrichting "Bijdrage (zonder aanmaak van nieuwe aandelen)".
- Het type schuldverwerking wordt weergegeven in het overzicht per transactiein het PDFoverzicht.
- UBO-registraties houden rekening met 4 decimalen voor stempercentages of kapitaalparticipaties.
- De rechtsvorm "VOF" zal nu gebruik maken van de kapitaalloze procedure in eStox bij het aanmaken van een register of het uitvoeren van een verrichting.
- Alleen aandelen die niet zijn gekoppeld aan een aandelencategorie worden weergegeven in de verrichting "Stemrecht wijzigen". Voor andere aandelen kan het stemrecht via de verrichting "Soorten wijzigen" aangepast worden.

## Nieuwigheden & Verbeteringen

#### **1. Een register aanmaken voor een kapitaalloze vennootschap via de vereenvoudigde flow.**

De vereenvoudigde procedure is een snelle manier om een register aan te maken voor:

- een kapitaalloze vennootschap (BV, ...)
- een register met uitsluitend Belgische aandeelhouders
- een register met uitsluitend aandelen in volle eigendom

Indien een register niet aan bovenstaande voorwaarden voldoet, dient u de uitgebreide flow te kiezen.

De gebruiker kan kiezen tussen de vereenvoudigde procedure en de uitgebreide procedure in het Vennootschapsoverzicht.

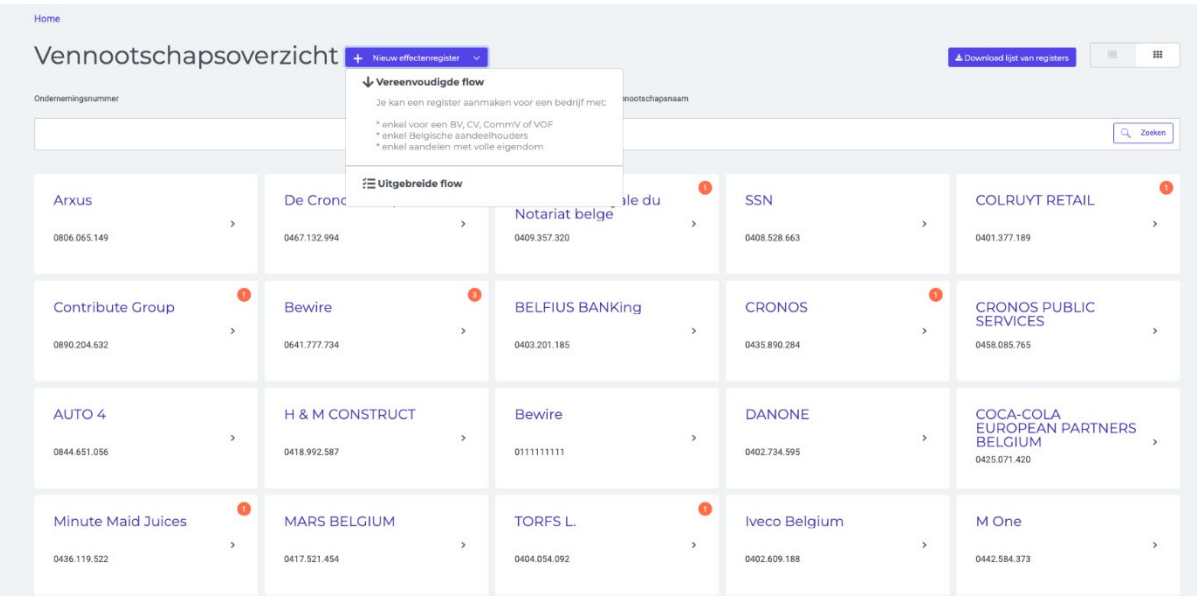

De vereenvoudigde procedure bestaat uit 3 stappen:

- 1. Opzoeken ondernemingsnummer
- 2. Beheer van aandeelhouders en aandeleninformatie
- 3. Beheer van toegangen en UBO-instellingen

#### **Stap 1 - Opzoeken van het ondernemingsnummer**

In stap 1 van de procedure kan de gebruiker een ondernemingsnummer opzoeken waarvoor een register moet worden aangemaakt.

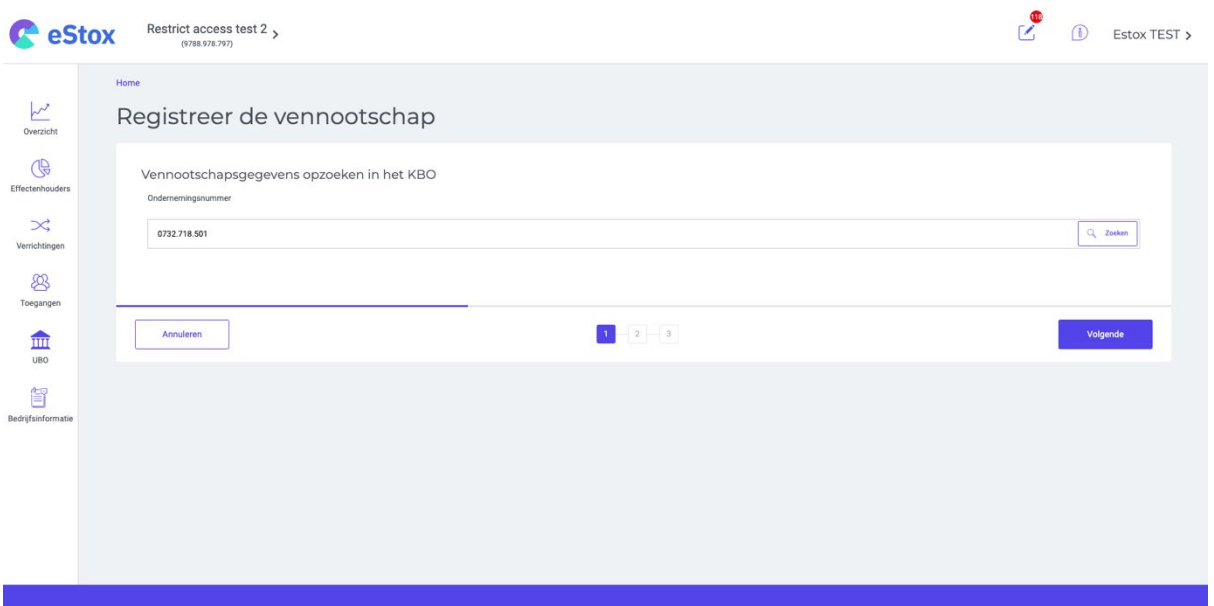

#### **Stap 2 - Beheer van aandeelhouders en aandeleninformatie**

De gebruiker kan een natuurlijke persoon opzoeken op rijksregisternummer of een bedrijf op ondernemingsnummer. Let op, alleen Belgische rijksregisternummers of ondernemingsnummers zijn toegestaan.

De gebruiker kan vervolgens het aantal aandelen, de inbreng, de volgestorte inbreng en de inschrijvingsdatum voor elke aandeelhouder specificeren. Let op, het is enkel mogelijk om aandelen in volle eigendomin te schrijven .

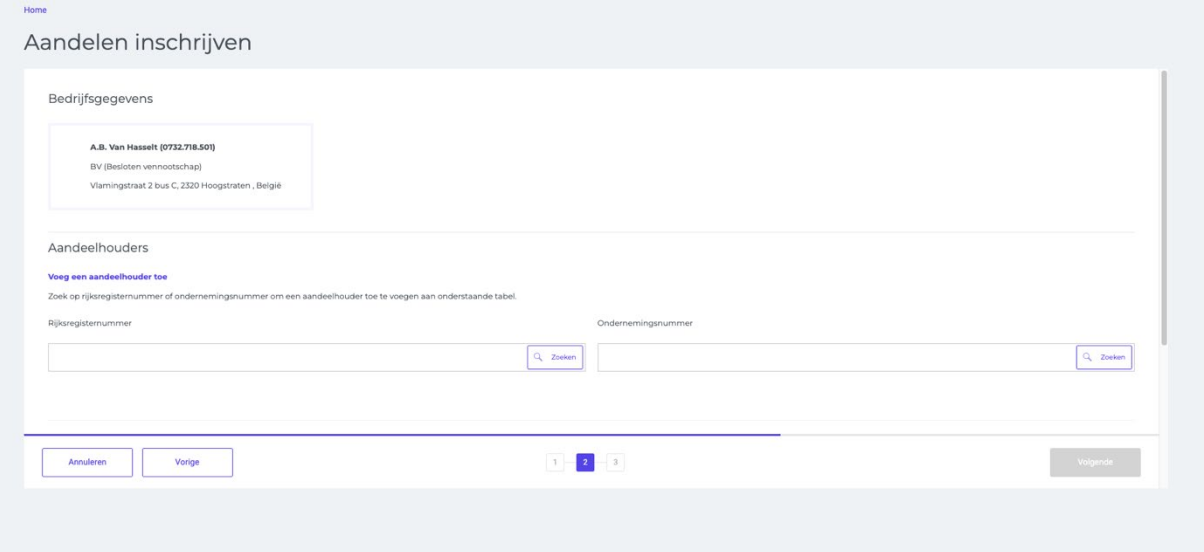

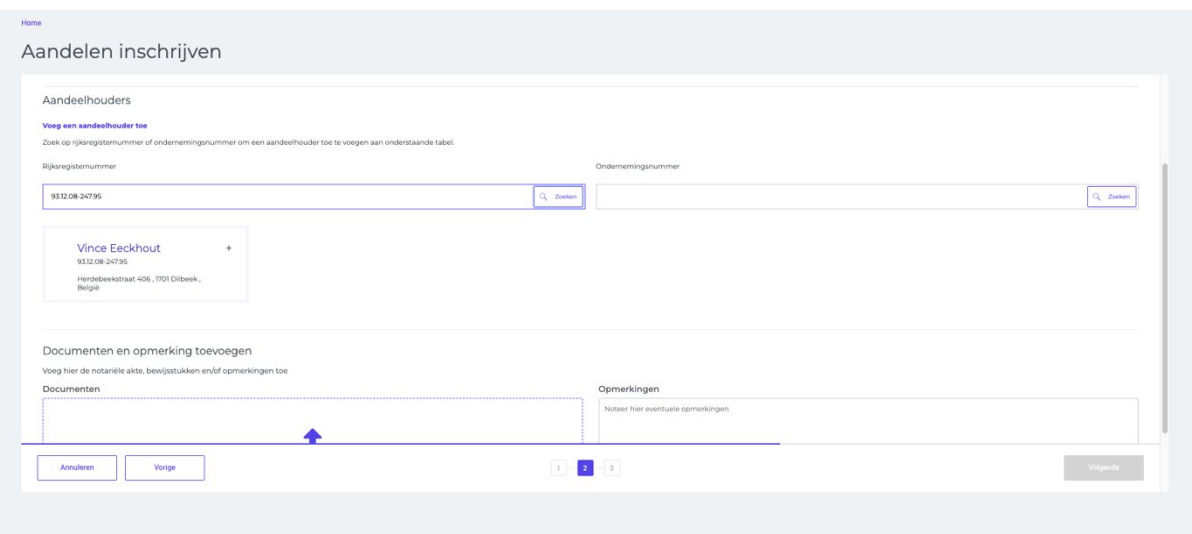

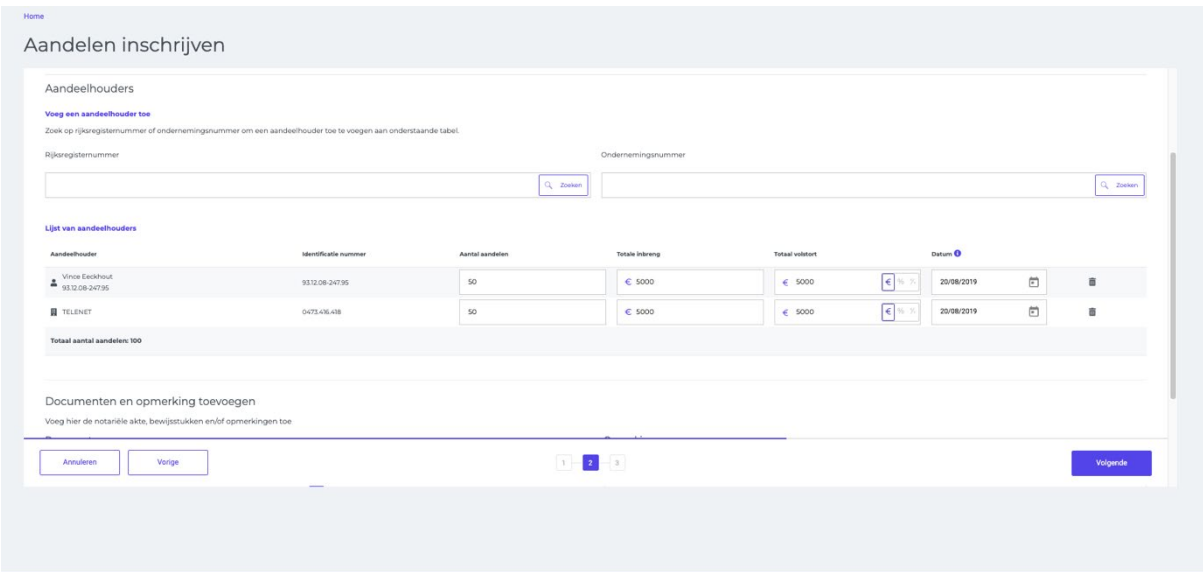

#### **Stap 3 - Beheer van toegangen en UBO-instellingen**

In de laatste stap kan de gebruiker het volgende beheren:

- De instellingen voor de jaarlijkse UBO-bevestiging (automatische update, handmatige bevestiging, geen update).
- De kantoren die toegang zullen hebben tot het register
- Het gemachtigde UBO-kantoor

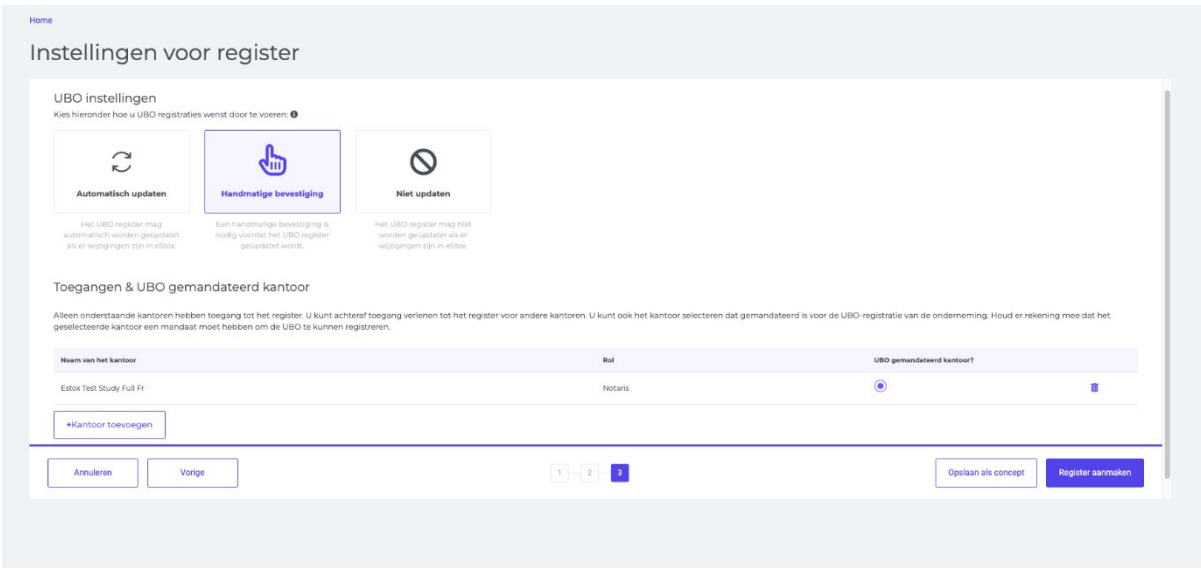

#### **2. Toegang tot een register aanvragen**

Een gebruiker kan voor zijn kantoor toegang aanvragen tot een register bij de kantoren met toegang tot het register of bij de bestuurders. Wanneer hij klikt op een register waarvoor zijn kantoor geen toegang heeft, wordt het venster "Toegang aanvragen" geopend.

De gebruiker kan vervolgens de toegang tot het register aanvragen bij de kantoren die toegang hebben. Hierbij kan de gebruiker ervoor kiezen om enkel een melding in eStox te versturen, of om zowel een melding in eStox als een e-mail uit te sturen. Vervolgens wordt er een melding in eStox verstuurd naar alle kantoren met toegang tot het register. Als de tweede optie gekozen wordt, zal er ook een e-mail verstuurd worden naar het opgegeven e-mailadres om de toegangsaanvraag te bevestigen.

De gebruiker kan ook toegang aanvragen bij de bestuurder van het bedrijf. In dit geval moet een emailadres worden verstrekt. De bestuurder wordt dan op de hoogte gesteld van de aanvraag in eStox en via e-mail.

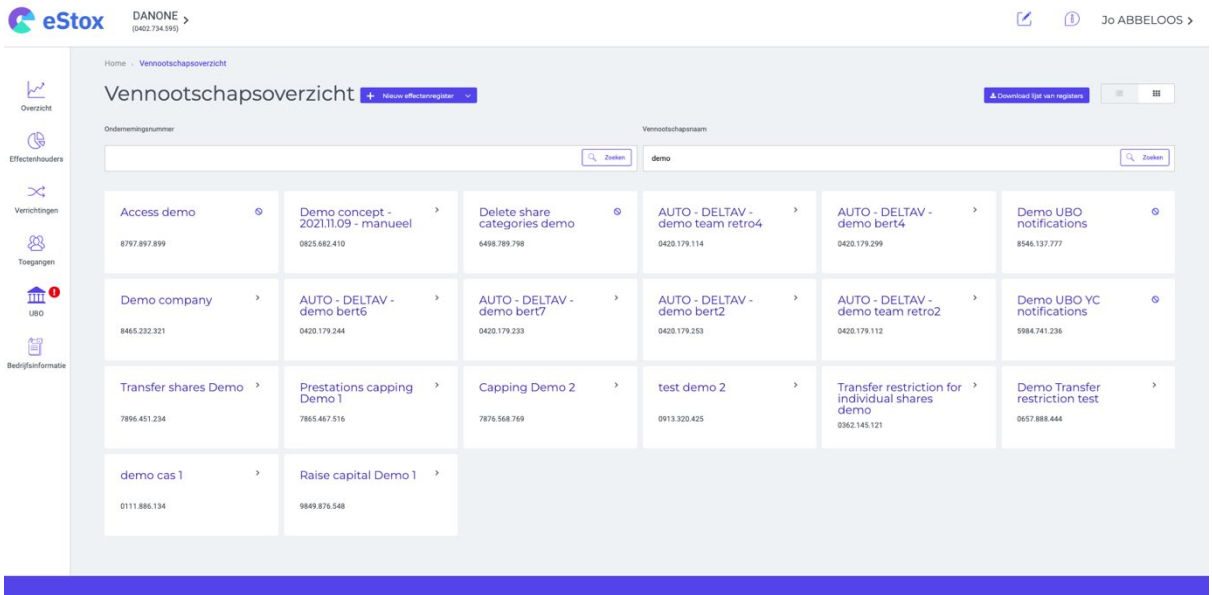

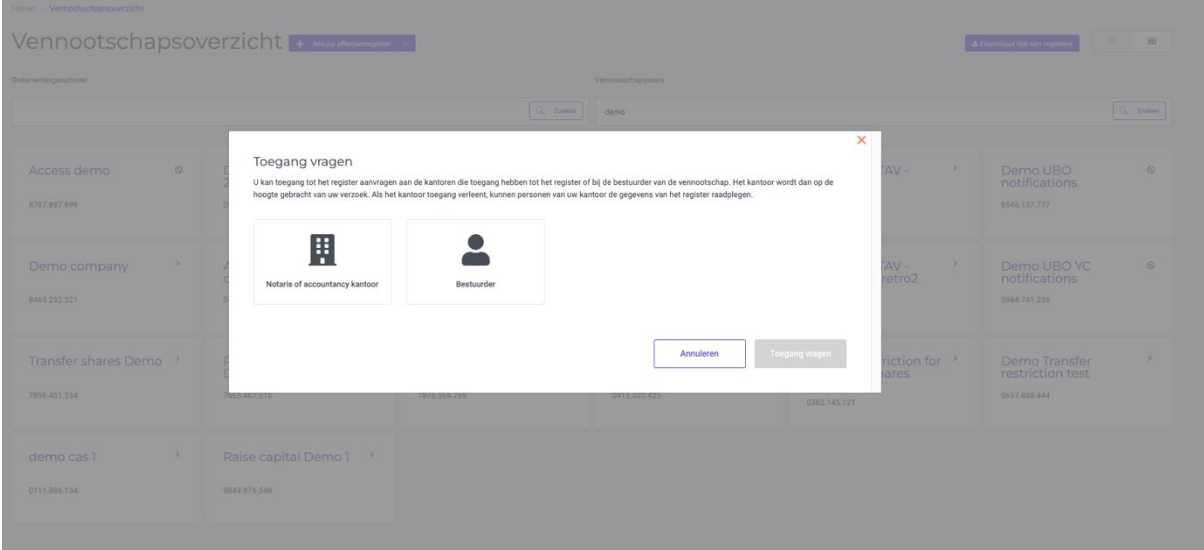

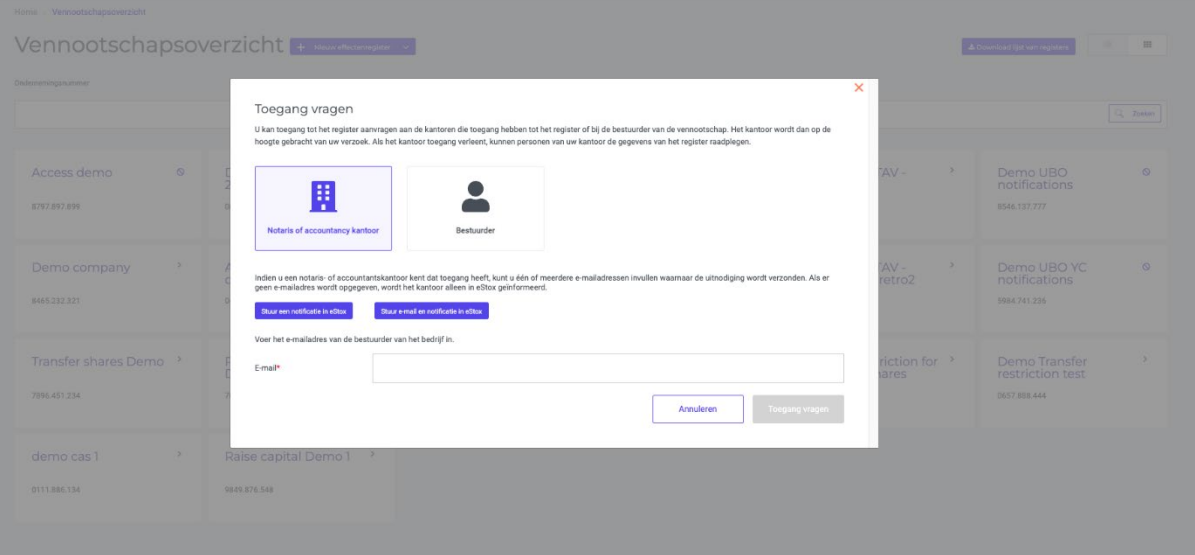

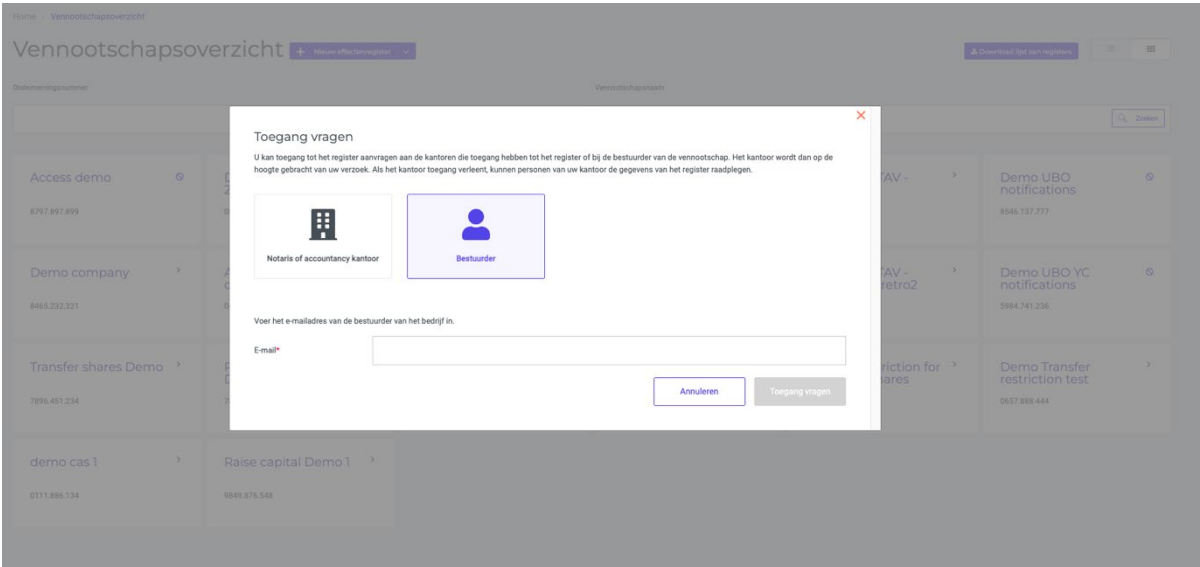

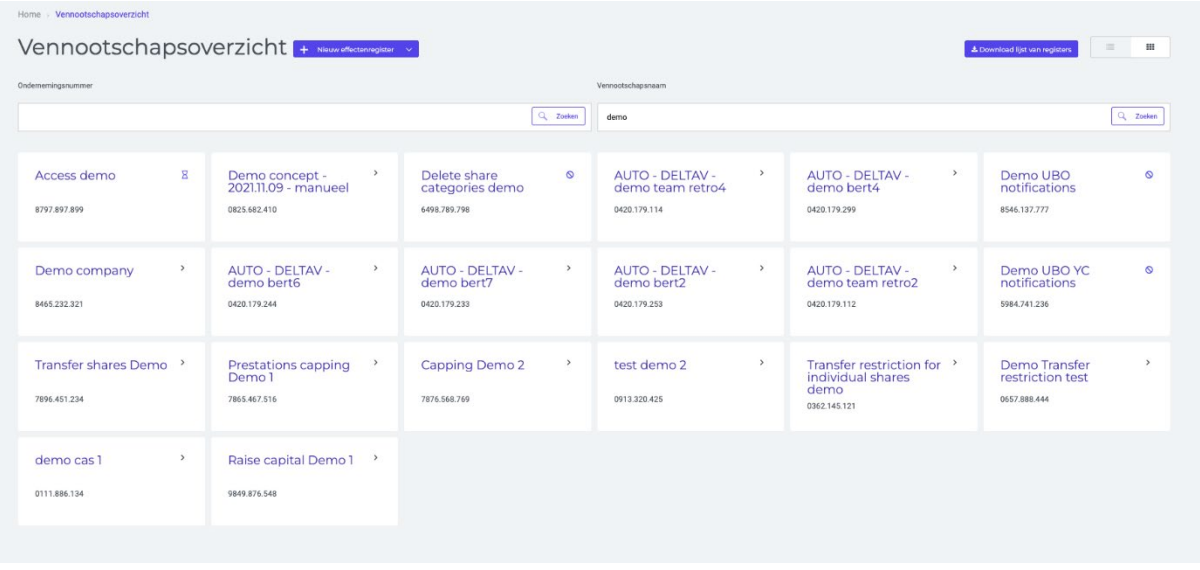

Alle toegangsaanvragen van het kantoor van de gebruiker kunnen worden bekeken in het tabblad "Toegangsaanvragen" in de rechterbovenhoek onder Kantooroverzicht. Dit overzicht vermeldt alle toegangsaanvragen die naar het kantoor van de gebruiker zijn gestuurd.

De tabel "Toegangsaanvragen van uw kantoor" vermeldt alle toegangsaanvragen die door uw kantoor zijn verstuurd. De tabel toont de volgende informatie:

- Register waarvoor uw kantoor toegang heeft aangevraagd
- Datum waarop de gebruiker toegang heeft aangevraagd

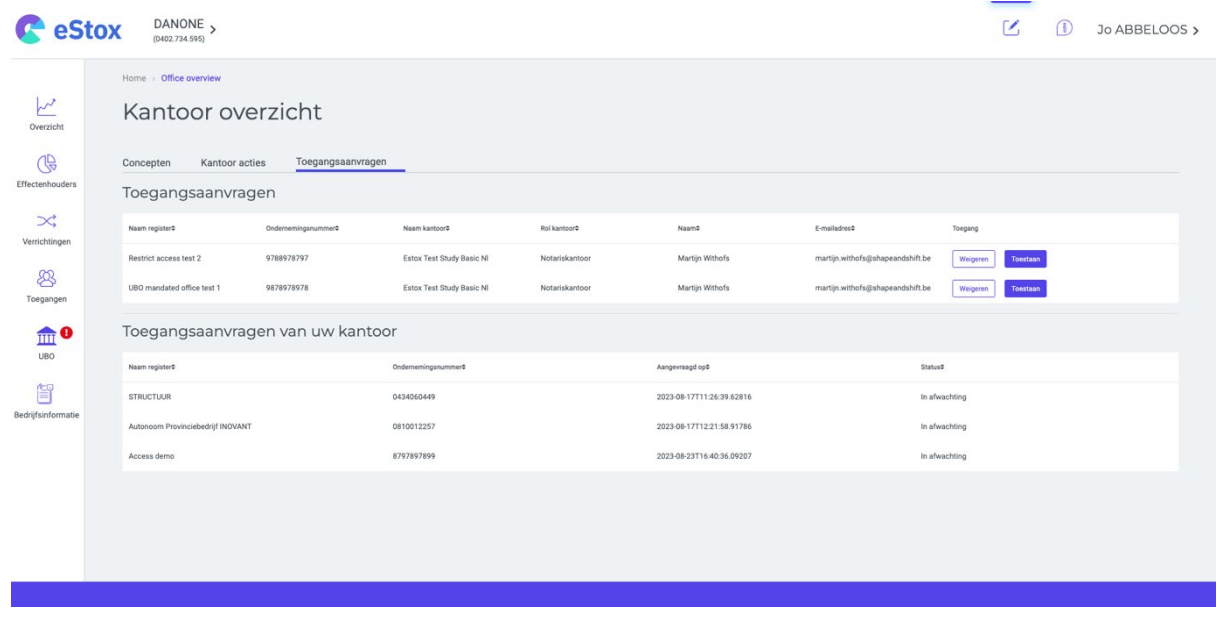

#### **3. Toegang goedkeuren of weigeren door een gebruiker van het kantoor of een bestuurder**

Wanneer een gebruiker van een ander kantoor toegang tot een register aanvraagt, kan elke gebruiker van een kantoor met toegang, deze toegangsaanvraag goedkeuren of weigeren.

De toegangsaanvragen gericht aan uw kantoor kunnen worden bekeken in de tabel

"Toegangsaanvragen" in het tabblad "Toegangsaanvragen" van het kantooroverzicht. Deze tabel toont de volgende informatie:

- Register waarvoor toegang is aangevraagd
- Het kantoor, de kantoorrol en de gebruiker die toegang tot het register heeft aangevraagd
- Datum waarop de toegang is aangevraagd

De gebruiker kan vervolgens de toegang tot het register voor het kantoor in kwestie goedkeuren of weigeren met behulp van de knoppen "Weigeren" of "Toestaan".

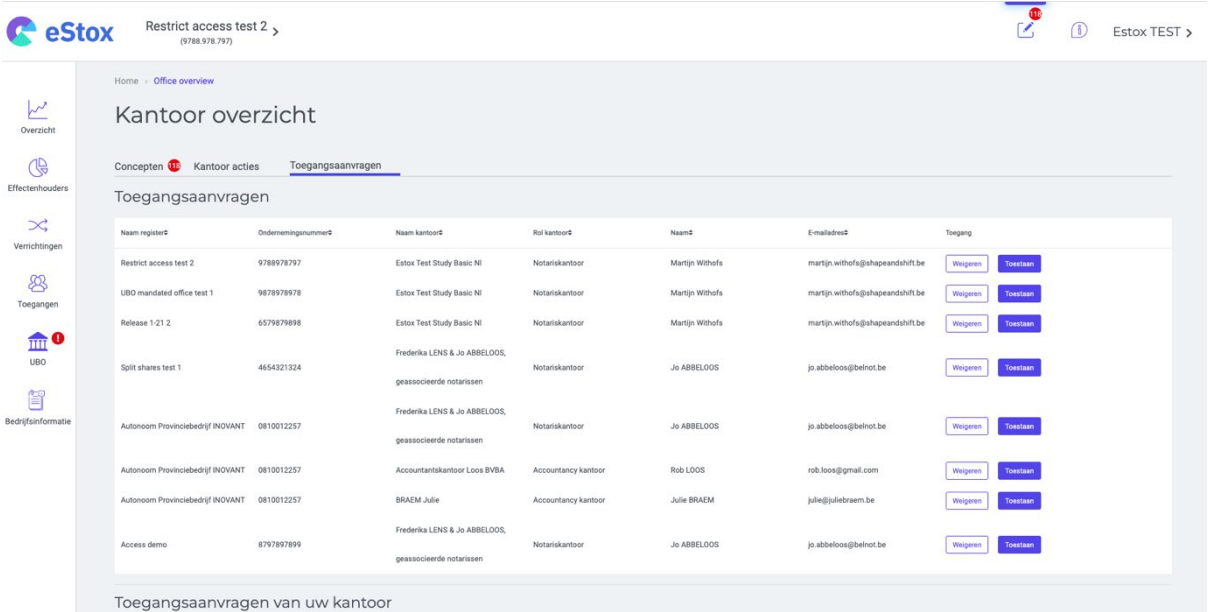

#### **3. Toegang van het eigen kantoor tot een register intrekken**

Een gebruiker van een notariskantoor of een accountancykantoor kan alleen de toegang van zijn eigen kantoor intrekken. Als zijn kantoor het enige was dat toegang had tot het register, wordt die toegang vervolgens toegewezen aan de bestuurders

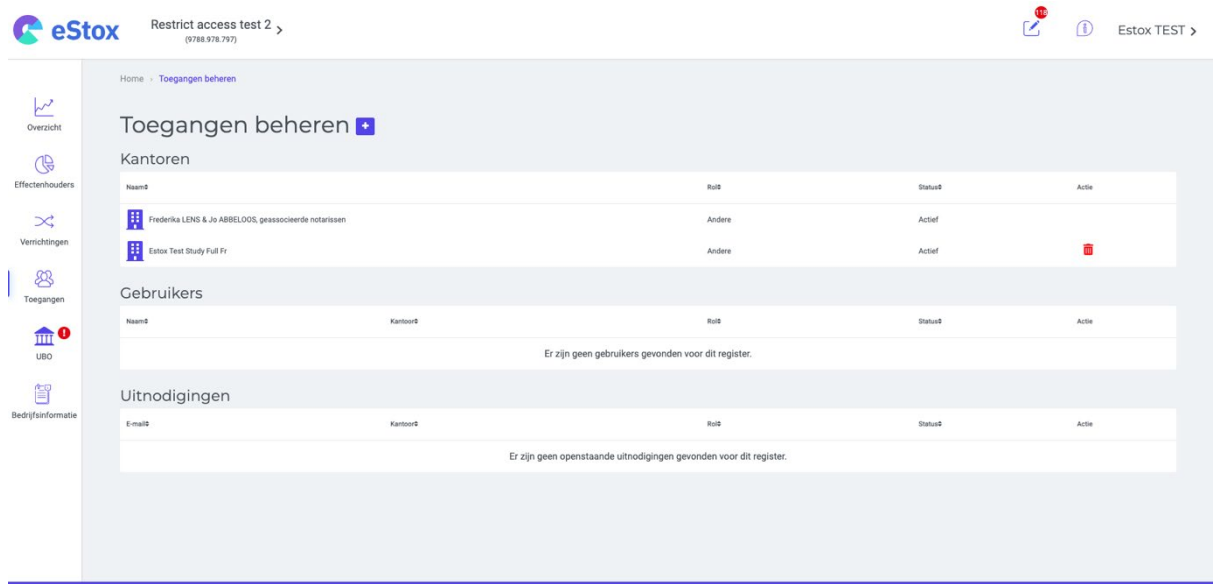

## **Correcties**

- De kantoorrollen van accountantskantoren en notariskantoren worden opnieuw correct weergegeven onder het tabblad "Toegangen"
- Het PDF-uittreksel wordt opnieuw in de juiste taal naar de klanten verstuurd. De foutmelding over een ontbrekende mandaat in het UBO-tabblad wordt enkel nog getoond indien dit het geval is. De verrichting "Samenvoegen/splitsen" kan probleemloos ongedaan gemaakt worden en dit zonder effect op uw aandelenregister. Het e-mailveld laat geen spaties meer toe zodat er zeker een geldig e-mailadres opgegeven wordt. Er zijn geen problemen meer met de stemrechten van aandelen in onverdeeldheid, zowel bij het ingeven van de verrichting als op het PDF-uittreksel. Een probleem met het niet correct weergeven van het totale kapitaal op het transactiegeschiedenisscherm wanneer er aandelencategorieën zijn, is opgelost.

### **Contact**

Bij vragen staat de Servicedesk tot uw beschikking (+32 (0)2 221 10 00 ).